Narooma Rotary Website Cookbook

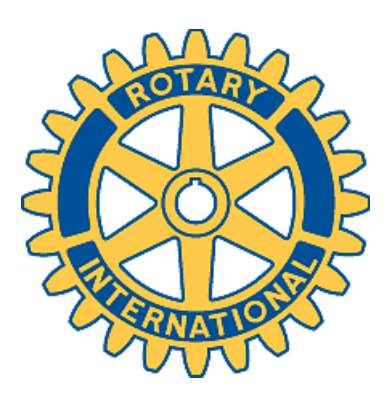

# Getting Started

Go to : <http://www.naroomarotary.org.au/wp-admin> Log in using your email as your username, and password XXXXXXX Please change your password as you see fit.

# Adding a Post

In the left margin, click on "Posts" **A** Posts

Then "Add New" **Add New** 

Now start entering some text. It's that easy!

OK, photos are a challenge but more on that later.

Save your work by clicking on "Save Draft" over on the right hand side.

Save Draft

When you are finished, it is time to publish your post, choose a category:

- Board for minutes of meetings etc
- News for the front page
- Youth on the new menu for Youth activities

## And then click Publish

Publish

At this point it goes live on the website.

**Categories** 

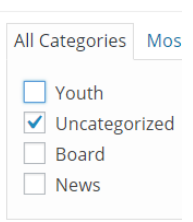

## Dealing with Photos

Put your seatbelt on. Photos are a rocky ride.

Pictures are best if they are <= 500 pixels wide. This way they display nicely in emails and they do not clog up the website storage.

If you have a PC, install this software:

"Image Resizer for Windows", <https://imageresizer.codeplex.com/releases/view/82827> Right mouse click on your picture, and use the option "Resize Pictures" Select Custom(scales to 500x500), and check "Only shrink "

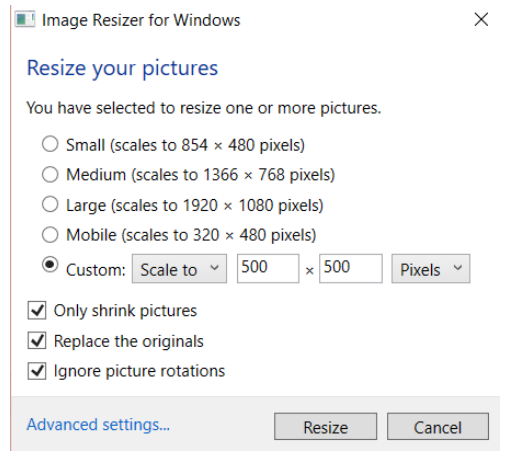

Resizing the photos will prevent the website getting chock-a-block full, and will also ensure a smooth ride when sending emails.

Position the cursor where you want the photo to go into your "Post", then from explorer, drag it over. Now click on the photo, click on the pencil, and give it a caption,

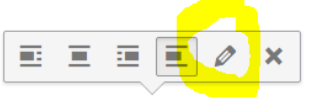

The first four icons affect the way the text flows around the image, and the pencil icon lets you add a caption.

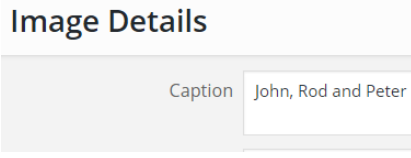

Click on "Update".

Resize as necessary, select alignment if desired.

#### Formatting a Post

To format things, make text bold, use headings etc , you may need to fix your toolbar.

## If your toolbar looks like this: **9** Add Media **A** Add slider **B** YouTube  $\frac{1}{\sqrt{2}}$  [WP-Members]  $\sqrt{2}$ You should click on the last icon And now your toolbar should now look like this: Add Media | Add slider | YouTube **B**  $I \leftrightarrow \in$   $\equiv$   $\equiv$   $\in$   $\in$   $\equiv$   $\equiv$   $\mathscr{P}$   $\mathscr{R}$   $\equiv$   $\equiv$   $\equiv$   $\sim$  [WP-Members] Paragraph ▼ リ 三 A ▼ 自 ク Ω 年 手 囲▼  $\bigwedge$  $\bullet$ Make sure second row

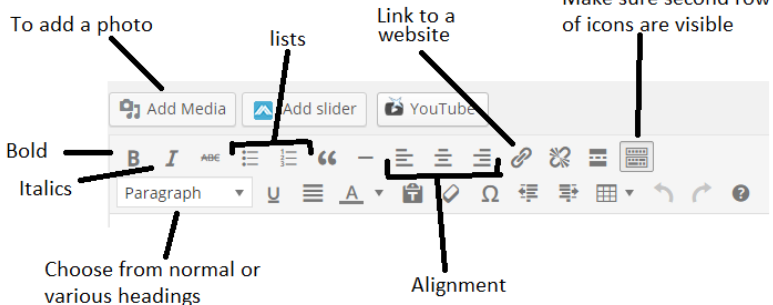

#### Including a PDF – eg a poster

Warning – Unless you are adventurous, don't read this section!

When editing a post, there are two tabs – "Visual" and "Text". The latter allows you to enter raw html. Click on it then paste some html that might look like this:

<iframe style="width: 718px; height: 900px;" src="http://docs.google.com/gview?url=http://www.naroomarotary.org.au/wpcontent/uploads/2015/09/Peter-Smith-FLYER.pdf&embedded=true" width="300" height="150" frameborder="0"></iframe> This technique above uses Googles PDF viewer.

Make sure you author the PDF to be relatively small, so for example if you use Microsoft Publisher, author two versions, one for printing to paper and one that has much smaller lower resolution pictures for inclusion on a web page/ If you don't do this, it may take a long time to render.

# Adding an Event

## Clicked on Events, then click on Add Event

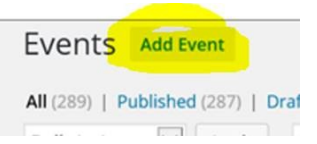

and enter some text eg "Market Day"

#### **Enter the location**

For location name, type NA in the "Location Name" box and wait a second or two, then click NATA Oval

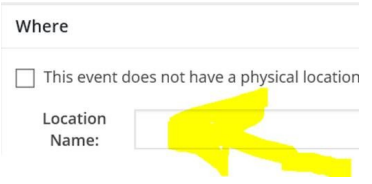

#### **Enter the Time**

On the right hand side of the screen, under "When", just click in the From box and select the date from the calendar

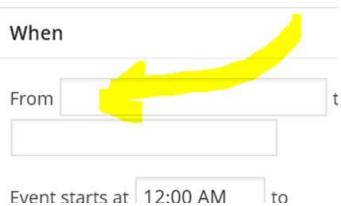

## **SAVE IT**

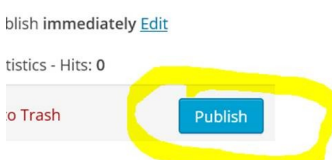

# The Newsletter

We use Sendpress. Recipients are normal "users" as set up under wordpress, or are friends "subscribers"

Tip: Adding a New User. After a new member joins, add them as a user, then go to the Sendpress subscribers lists and synchronise. Sendpress keeps a copy in its own list.

#### Use the "Bulletin" template.

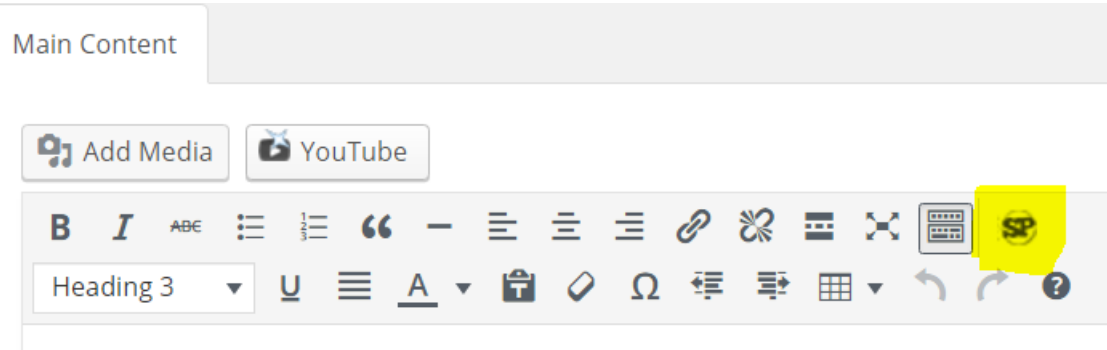

Click on the Sendpress button to include posts, use "Full Post".

# Plugins Used as at May 2016

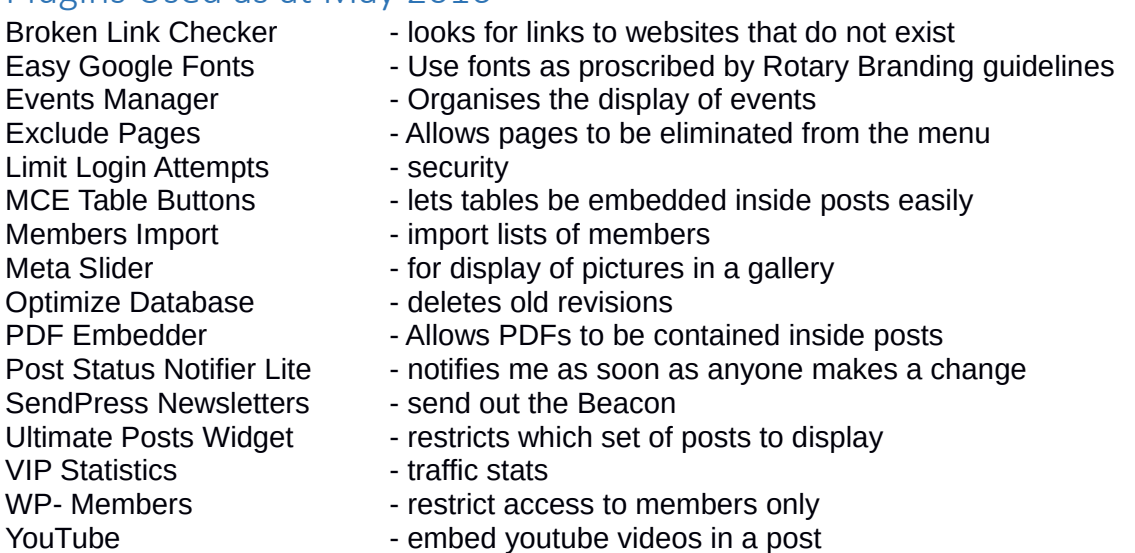

## Automatic Backups

Installatron has been set up to do weekly backups to dropbox.